# **Accessibility in AsULearn**

# Accessibility checklist

- **Individual documents linked to the site are accessible** (Word, Excel, PowerPoint, PDF)
- Hyperlinks are **discrete** and **descriptive**
- Color is **not used alone** to identify important information
- All text manually entered is **structured** using HTML headings
- **Heading rows** in tables are identified, and tables are only used to **display data** rather than as means of page layout
- Images have **descriptive text**, preferably as part of a caption that all users can view, or as alternative text
- Videos are **captioned** and **transcripts** are available
- Quizzes don't use the drag-and-drop question types
- [Quiz overrides](https://asulearnhelp.appstate.edu/quiz-overrides) (including **extending time**) are appropriate

Other third-party activities, such as Turnitin, may have additional accessibility concerns. For these scenarios, consider developing an assignment alternative following the principles of universal design for learning.

For additional support for accessible online content, visit the [Accessibility](https://accessibility.appstate.edu/creating-accessible-content/online-content) website.

# Text editor

Two additional features of the text editor may also help you ensure accessible content in your AsULearn site when you use them at the point of creation the **accessibility checker** and the **screen reader helper**.

### **Accessibility checker**

You can find the [accessibility checker](https://docs.moodle.org/32/en/Text_editor#Accessibility_checker) as an icon in the WYSIWYG text editor.

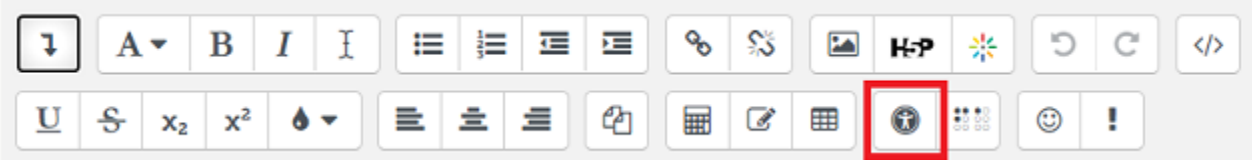

This tool checks for some common errors, such as:

- Images with missing or empty alt text (unless they have the presentation role)
- Color contrast between text and background
- Long blocks of text are structured with headings
- Tables include captions
- Table cells aren't merged
- Tables contain row or column headers

The accessibility checker can be useful on a per-text-area basis. That is, it doesn't check a whole site or a whole section, but just the content in the text box.

### **Screen reader helper**

You can find the [screenreader helper](https://docs.moodle.org/32/en/Text_editor#Screenreader_helper) in the WYSIWYG text editor, next to the accessibility checker.

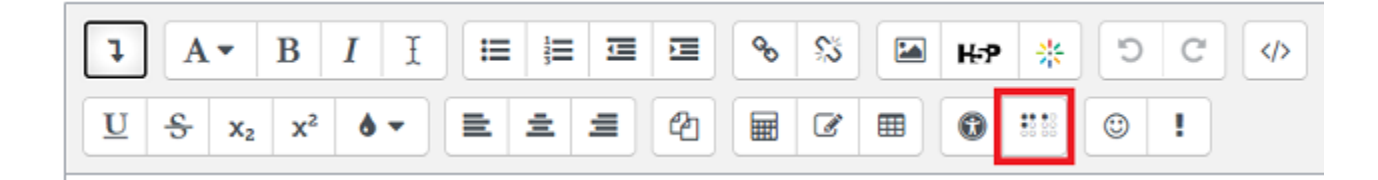

The screen reader helper provides additional information to the screen reader user. screen reader software usually identify editable content regions as text boxes. You encounter editable content regions everywhere you add content in AsULearn. Students encounter them in places like the online text **Assignme nt** and **Forum** tools. Here is an example of the mini "report" that the screen reader helper returns to a user.

# Screenreader helper

Styles for current selection:

**P.H4** Links in text editor:

1. Lorem ipsum dolor

Images in text editor:

1. No images

The screen reader helper report lists the **styles** used in the editable content region, as well as a list of the **hyperlinks** and of the **images**. The image's alt text is displayed in place of the image itself. If alt text were not available, the user would see the long URL of the image itself, which would not make any sense. Always add alt text to images!

It is useful to know that the screen reader helper tool is available when you are creating content in your AsULearn site, as it provides another quick check of accessibility best practices as you go along.

### **Additional information can be found at [Appstate's Accessibility page.](https://accessibility.appstate.edu/)**

Support category: [Accessibility](https://asulearnhelp.appstate.edu/support-categories/accessibility)

# Related Articles

- [Accessibility Articles](https://confluence.appstate.edu/display/ATKB/Accessibility+Articles)
- [AsULearn Faculty Support](https://confluence.appstate.edu/display/ATKB/AsULearn+Faculty+Support)

### **[Search Knowledge Base](https://confluence.appstate.edu/display/ATKB)**

#### **[Submit a Service Request](http://tech.appstate.edu/)**

**We value your feedback! Click [HERE](https://jira.appstate.edu/servicedesk/customer/portal/8/create/367) to suggest updates to an existing article, request a new article, or submit an idea.**